# Canon **imagePROGRAF PRO-300**

**Darba sākšana Başlangıç Kılavuzu Beüzemelési útmutató Pierwsze uruchomienie Prvé spustenie Příručka pro uvedení do provozu Aloitusopas Før du begynder Komme i gang**

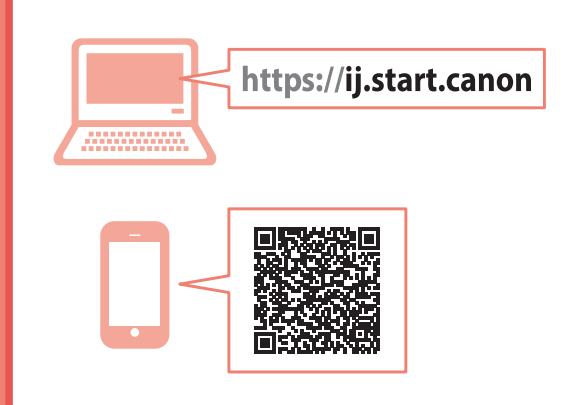

Les **Sikkerhetsinformasjon og viktig informasjon** (tillegg) først.

Læs **Sikkerhedsoplysninger og vigtige oplysninger** (tillæg) først.

Lue **Turvallisuus ja tärkeitä tietoja** (lisähuomautus) ensin.

Nejprve si přečtěte **Informace o bezpečnosti a důležitá sdělení** (dodatek).

Najprv si prečítajte **Informácie o bezpečnosti a dôležité informácie** (dodatok).

Najpierw przeczytaj dodatek **Informacje o bezpieczeństwie i ważne uwagi**.

Először a (mellékelt) **Biztonsági és fontos tudnivalók** című dokumentumot olvassa el!

Önce **Güvenlik ve Önemli Bilgiler** başlıklı eki okuyun.

Vispirms izlasiet **Informācija par drošību un cita svarīga informācija** (pielikums).

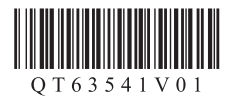

Konfiguracja online

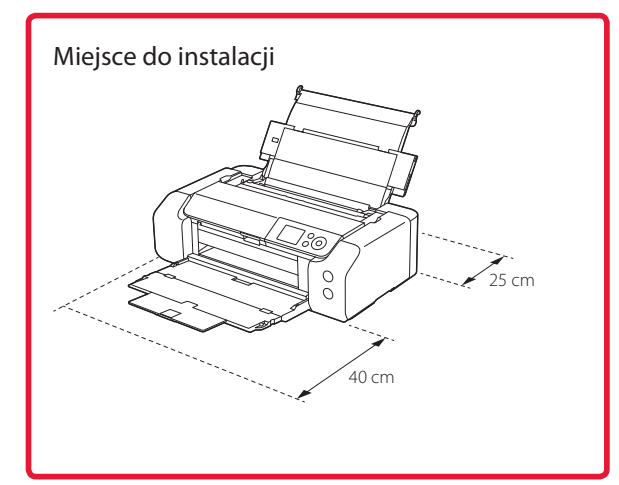

# **1. Zawartość opakowania**

•Zbiorniki z atramentem do konfiguracji

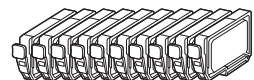

•Głowica drukująca

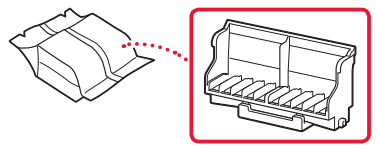

•Zasobnik wielofunkcyjny

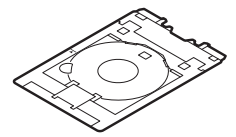

- •Kabel zasilania
- •Instalacyjny dysk CD-ROM do komputera z systemem Windows
- •Informacje o bezpieczeństwie i ważne uwagi
- •Pierwsze uruchomienie (ten podręcznik)

# **2. Usuwanie materiałów opakowaniowych**

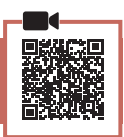

- 1 Zdejmij i zutylizuj wszelkie materiały opakowaniowe oraz pomarańczową taśmę.
- 2 Otwórz pokrywę górną, a następnie usuń i wyrzuć znajdującą się w środku pomarańczową taśmę oraz materiał ochronny.

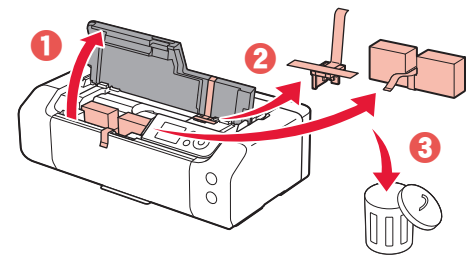

3 Zamknij pokrywę górną.

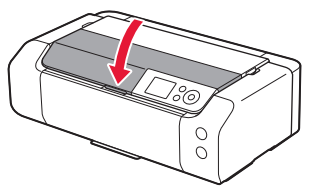

# **3. Włączanie drukarki**

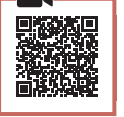

1 Podłącz kabel zasilania.

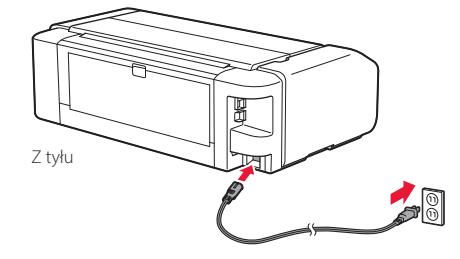

#### **Ważne**

W tym momencie nie podłączaj żadnych innych kabli.

2 Naciśnij przycisk **WŁ. (ON)**.

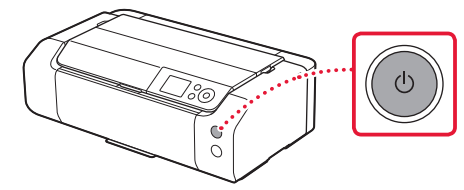

3 Naciśnij kolejno przyciski ▲, ▼ i OK, aby wybrać język.

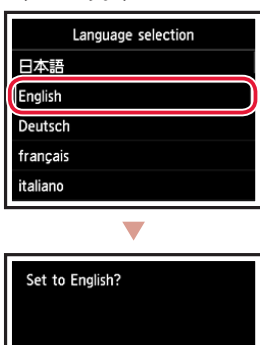

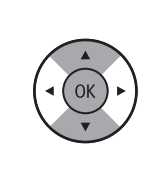

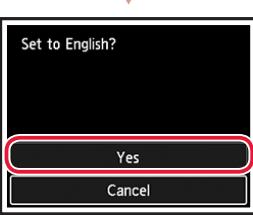

4 Naciśnij przycisk **OK**.

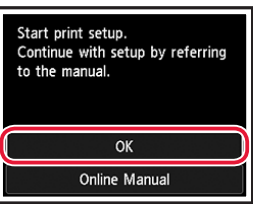

5 Ustaw datę i czas, a następnie naciśnij przycisk **OK**.

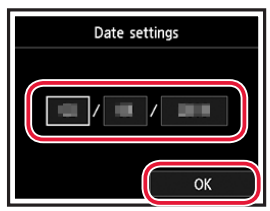

# **4. Instalowanie głowicy drukującej**

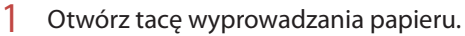

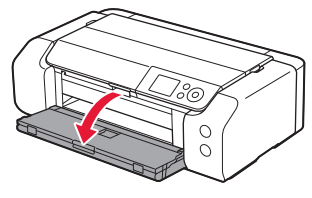

2 Otwórz pokrywę górną.

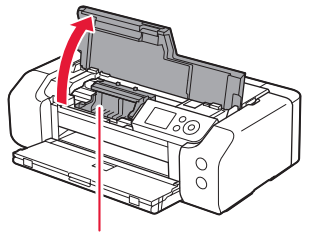

A Przestroga Nie dotykaj uchwytu głowicy drukującej, dopóki się nie zatrzyma.

3 Unieś zdecydowanie dźwignię blokady głowicy drukującej aż się zatrzyma.

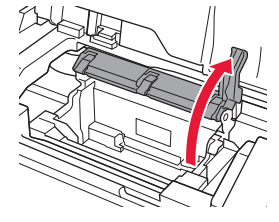

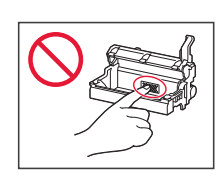

4 Wyjmij z opakowania głowicę drukującą.

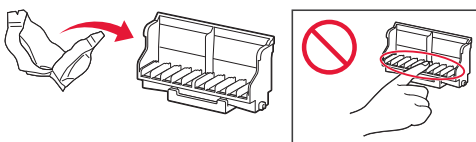

#### **Ważne**

Po wewnętrznej stronie torebki z głowicą drukującą może znajdować się trochę przezroczystego lub jasnego atramentu – nie ma to wpływu na jakość druku. Uważaj, aby nie pobrudzić się atramentem podczas obchodzenia się z tymi elementami.

**\*\*\*\*\*\*\*\*\*** 

1 Wyjmij zbiornik z atramentem z torebki, a następnie powoli usuń pomarańczową nasadkę.

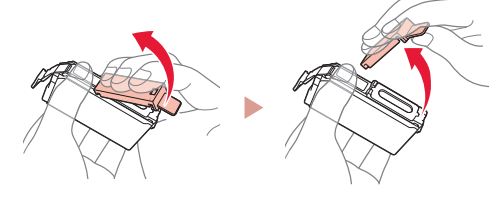

### **Ważne**

**z atramentem**

• Nie ściskaj boków zbiornika z atramentem.

**5. Instalowanie zbiorników** 

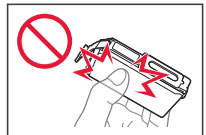

• Nie dotykaj obszarów pokazanych na rysunku.

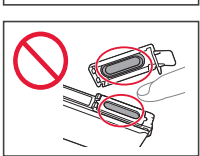

### 2 Zainstaluj zbiornik z atramentem.

• Włóż zbiornik z atramentem do głowicy drukującej i dociśnij go, aż usłyszysz kliknięcie.

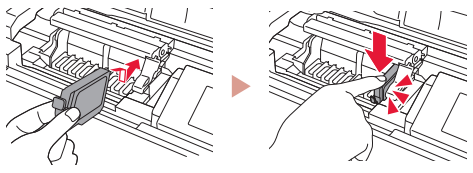

3 Upewnij się, że kolor zainstalowanego zbiornika z atramentem pojawił się na ekranie.

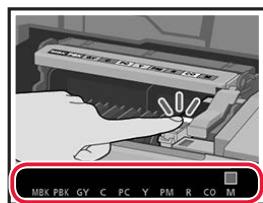

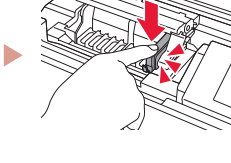

- 
- **Ważne**

Jeśli kolor nie jest wyświetlany na ekranie mimo zainstalowania zbiornika z atramentem, oznacza to, że kolor zbiornika z atramentem może być nieprawidłowy lub mógł zostać zainstalowany zbiornik z atramentem o innym numerze modelu, który nie jest obsługiwany przez daną drukarkę. Zainstaluj zbiornik z atramentem o prawidłowym kolorze lub użyj na potrzeby konfiguracji dostarczonego zbiornika z atramentem.

5 Zdejmij nasadkę ochronną.

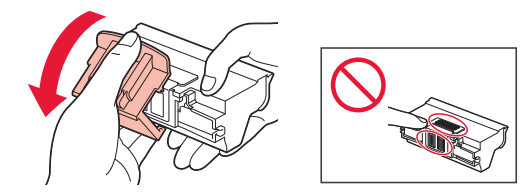

6 Ustaw głowicę drukującą w uchwycie głowicy drukującej.

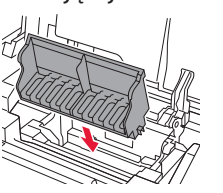

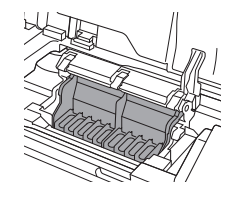

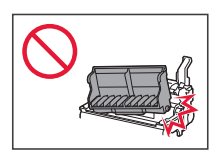

7 Opuść całkowicie dźwignię blokady głowicy drukującej.

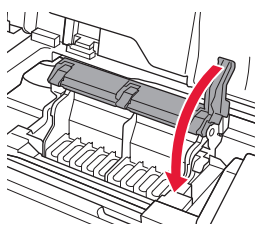

### **Ważne**

Po zainstalowaniu głowicy drukującej nie wyjmuj jej bez potrzeby.

POLSKI

- 4 Powtórz kroki od 1 do 3, aby zainstalować wszystkie zbiorniki z atramentem.
	- Sprawdź, czy pojawiły się wszystkie kolory.

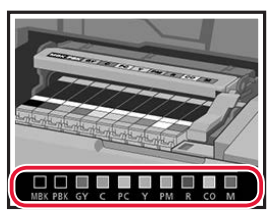

## 5 Zamknij pokrywę górną.

• Drukarka rozpocznie inicjowanie.

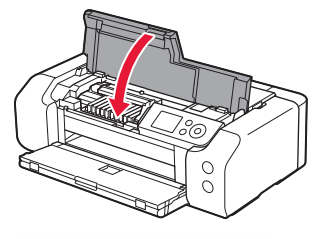

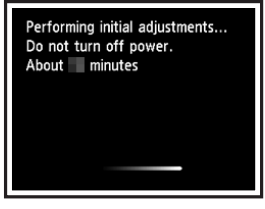

### **6. Ładowanie papieru**

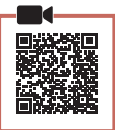

### 1 Naciśnij przycisk **OK**.

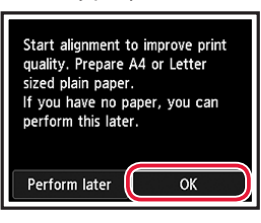

2 Otwórz podpórkę papieru.

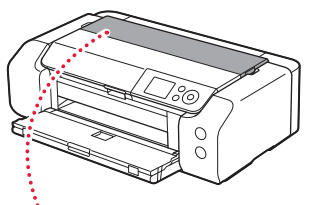

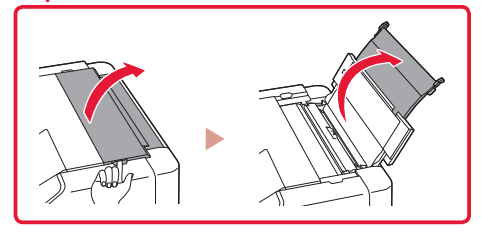

3 Otwórz pokrywę otworu podajnika.

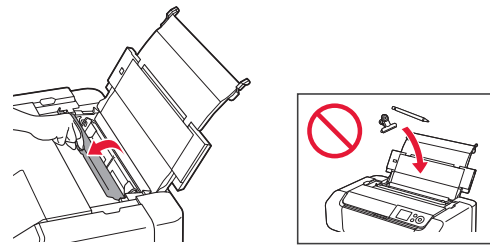

4 Przesuń prawą prowadnicę papieru maksymalnie w prawo.

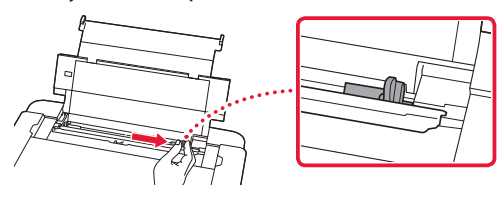

5 Załaduj zwykły papier w formacie Letter lub A4.

• Włóż papier stroną do zadrukowania skierowaną do góry.

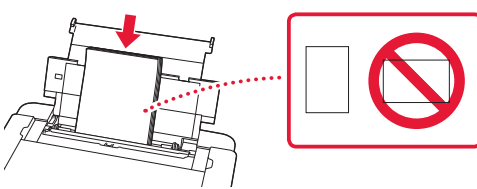

6 Przesuń boczną prowadnicę papieru do krawędzi stosu kartek.

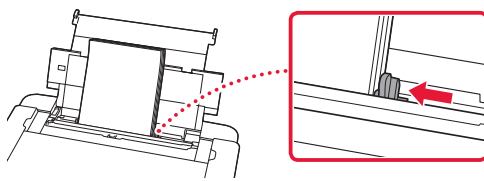

7 Zamknij pokrywę otworu podajnika.

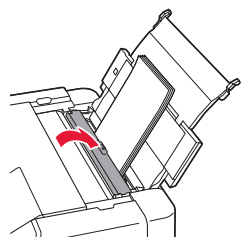

8 Otwórz przedłużenie tacy wyjściowej i wyciągnij podpórkę wyprowadzania papieru.

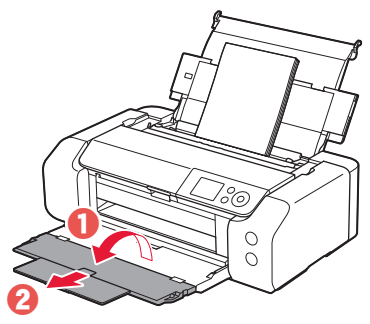

9 Naciśnij przycisk **OK**.

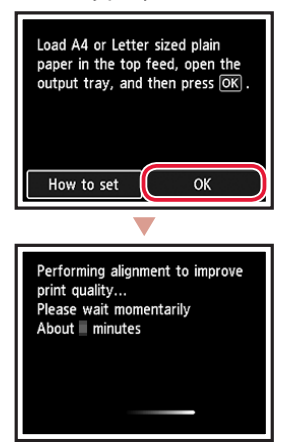

### 10 Naciśnij przycisk **OK**.

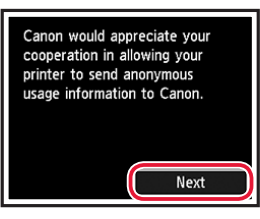

- Postępuj zgodnie z instrukcjami wyświetlanymi na ekranie, aby kontynuować konfigurację. Obejmuje to wybór opcji powiązanych z wysyłaniem informacji. Więcej informacji w części "Wysyłanie informacji do firmy Canon" w rozdziale **Informacje o bezpieczeństwie i ważne uwagi**.
- Kiedy na ekranie wyświetli się komunikat **Wybierz metodę połączenia. (Select the connection**  method.) przejdź do kroku "7. Wybieranie sposobu podłączenia drukarki" na stronie 6.

### **7. Wybieranie sposobu podłączenia drukarki**

Wybierz sposób podłączenia drukarki z poniższej tabeli. W poniższych opisach termin "smartfon" oznacza zarówno smartfony, jak i tablety.

**AAAAAAAA** 

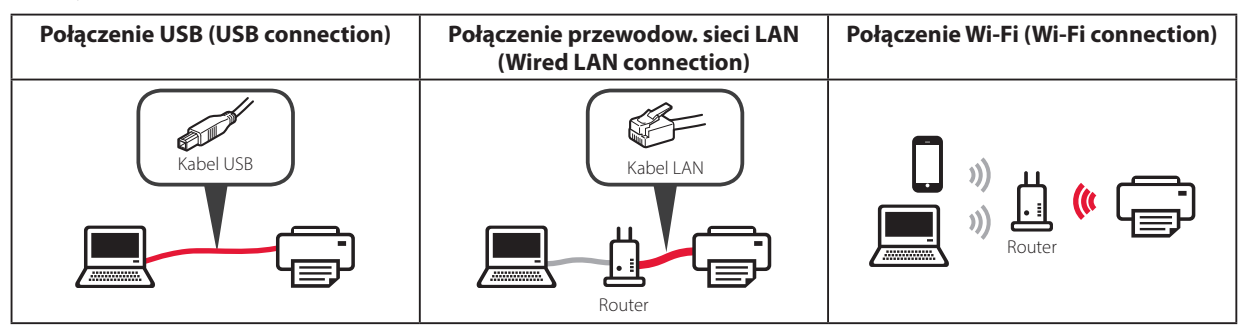

### 1 Naciśnij przyciski {, } i **OK**, aby wybrać metodę połączenia.

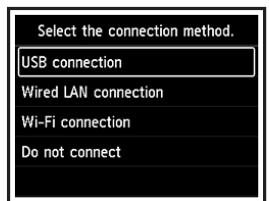

#### **Uwaga**

Możesz ustawić sposób połączenia później, nawet jeśli wybrana została opcja **Nie łącz (Do not connect)**.

Podczas ustawiania sposobu połączenia później stosuj się do informacji podanych w sekcjach "8-a. Łączenie z komputerem" na stronie 7 lub "8-b. Łączenie ze smartfonem" na stronie 8 i kontynuuj konfigurację za pomocą komputera lub smartfona.

### 2 Postępuj zgodnie z instrukcjami wyświetlanymi na ekranie, aby przeprowadzić instalację.

- Jeśli wybierzesz opcję **Połączenie USB (USB connection)**: nie podłączaj kabla USB, dopóki nie pojawi się instrukcja, aby to zrobić.
- Jeśli wybierzesz opcję **Połączenie przewodow. sieci LAN (Wired LAN connection)**:

gniazdo przewodowej sieci LAN znajduje się z tyłu drukarki.

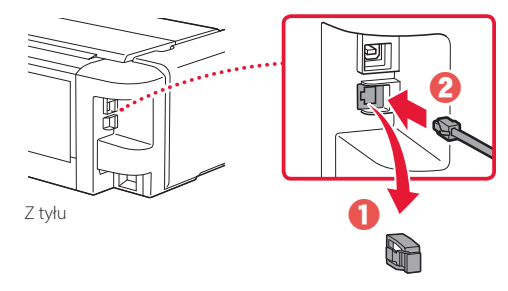

• Jeśli wybierzesz opcję **Połączenie Wi-Fi (Wi-Fi connection)**: jeśli pojawi się ekran **Kontynuuj konfigurację ustawień Wi-Fi z komputera lub smartfona. Potwierdź. (Continue to perform Wi-Fi setup from your computer or smartphone. Please confirm.)**, wybierz opcję **Tak (Yes)**.

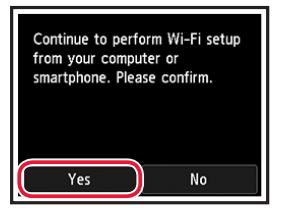

 $3$  Jeśli pojawi się jeden z poniższych ekranów, przejdź na następną stronę.

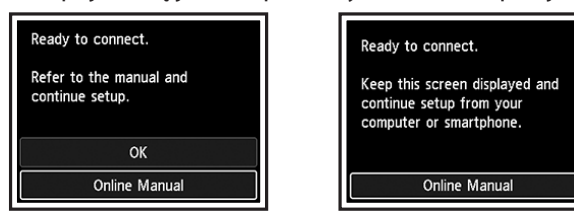

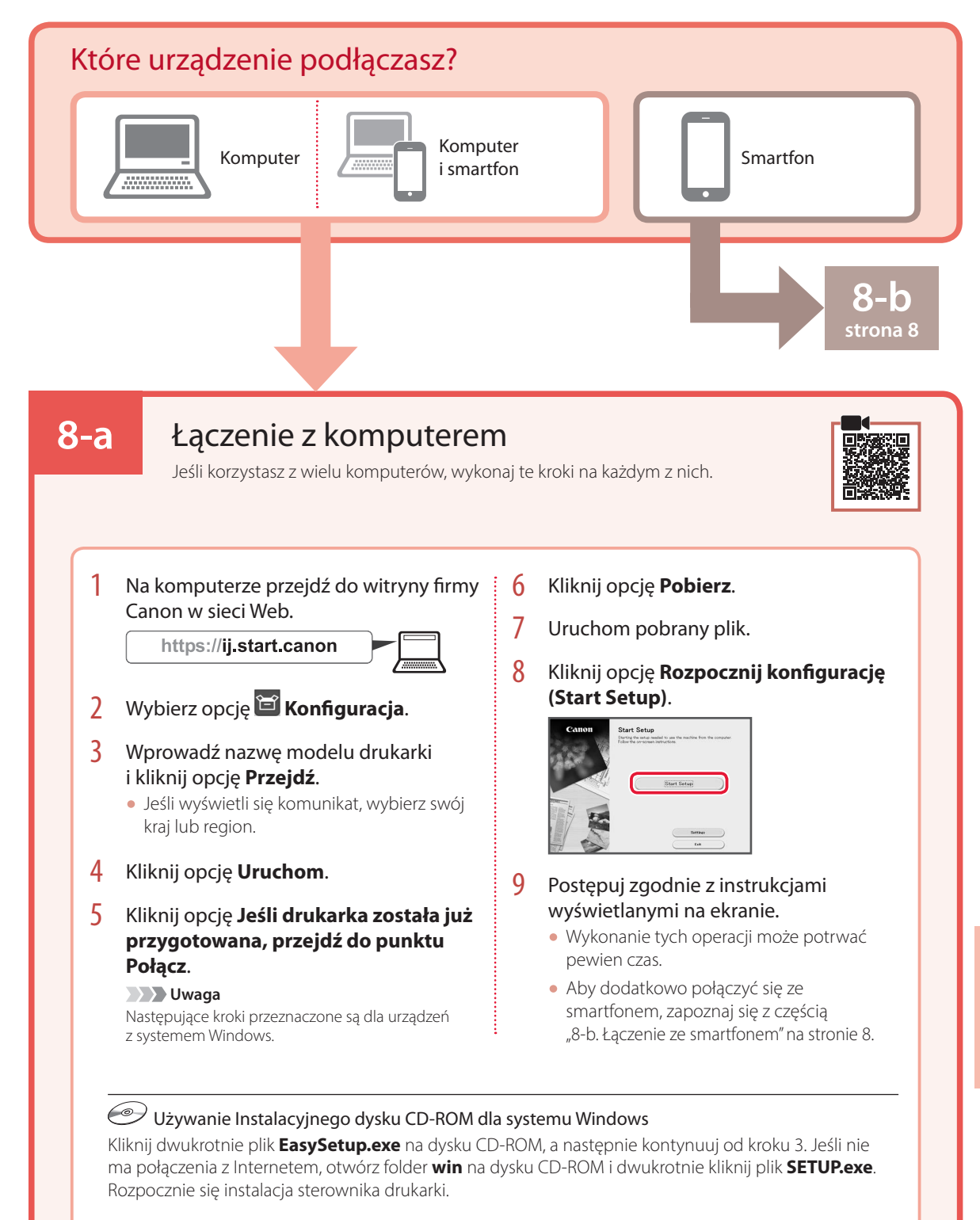

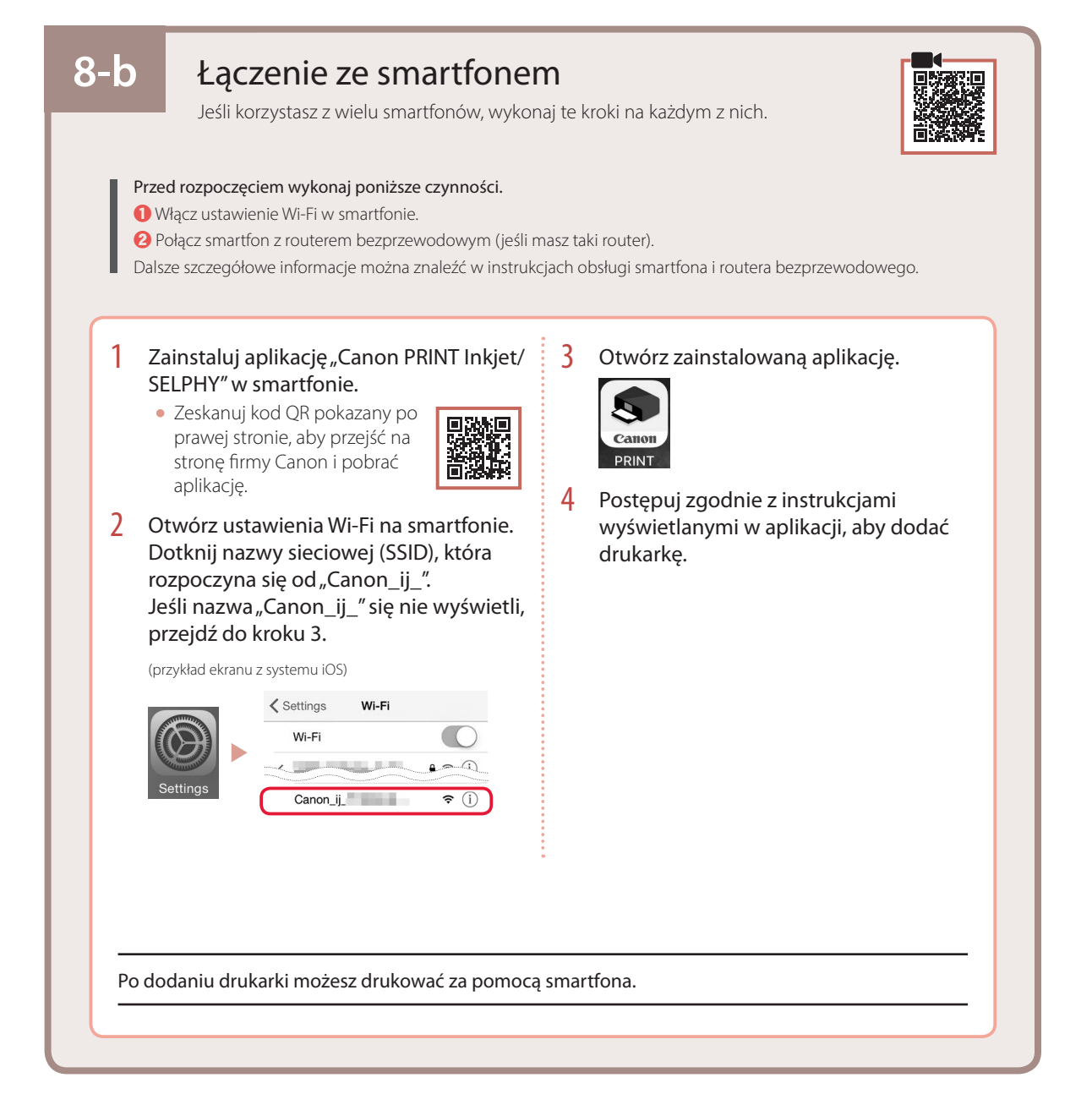